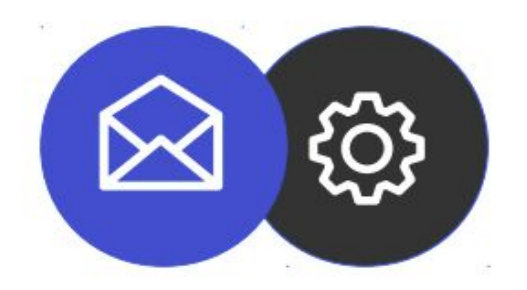

## **Guía para configurar una cuenta de correo electrónico en Mozilla Thunderbird en Windows**

**Tutorial** 

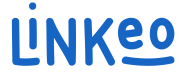

Esta guía le permitirá configurar su dirección de correo electrónico en Mozilla Thunderbird. La oferta de correo empresarial de Linkeo te ofrece la posibilidad de almacenar 10 GB de correos electrónicos y la posibilidad de poder enviar o recibir correos electrónicos de hasta 18 MB.

Esta guía también se aplica a todas las versiones de Mozilla Thunderbird, la única diferencia es la ubicación de la configuración de la cuenta.

El Servicio de Atención al Cliente está a su disposición en el 09 72 67 01 67 o por correo electrónico a service@linkeo.com si encuentra alguna dificultad con la configuración.

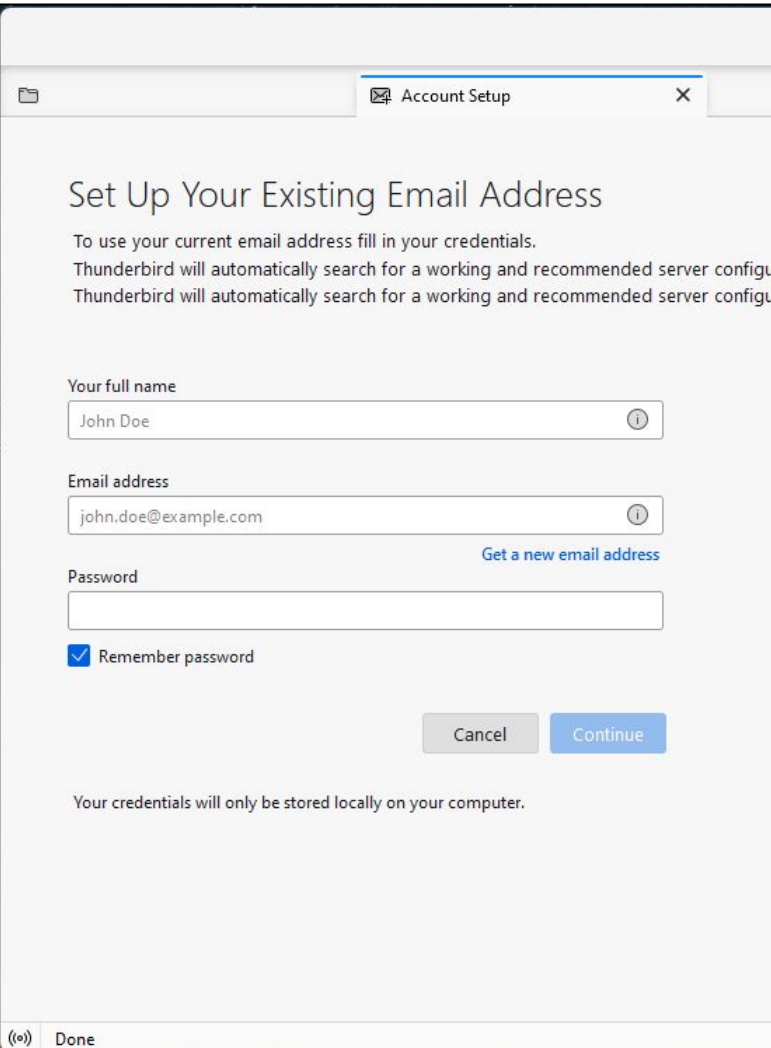

#### **1er paso**

Si es la primera vez que utiliza Thunderbird en esta computadora, aparecerá esta pantalla cuando se inicie la aplicación.

De lo contrario, haga clic en el menú del botón y luego seleccione 'Configuración de cuentas'

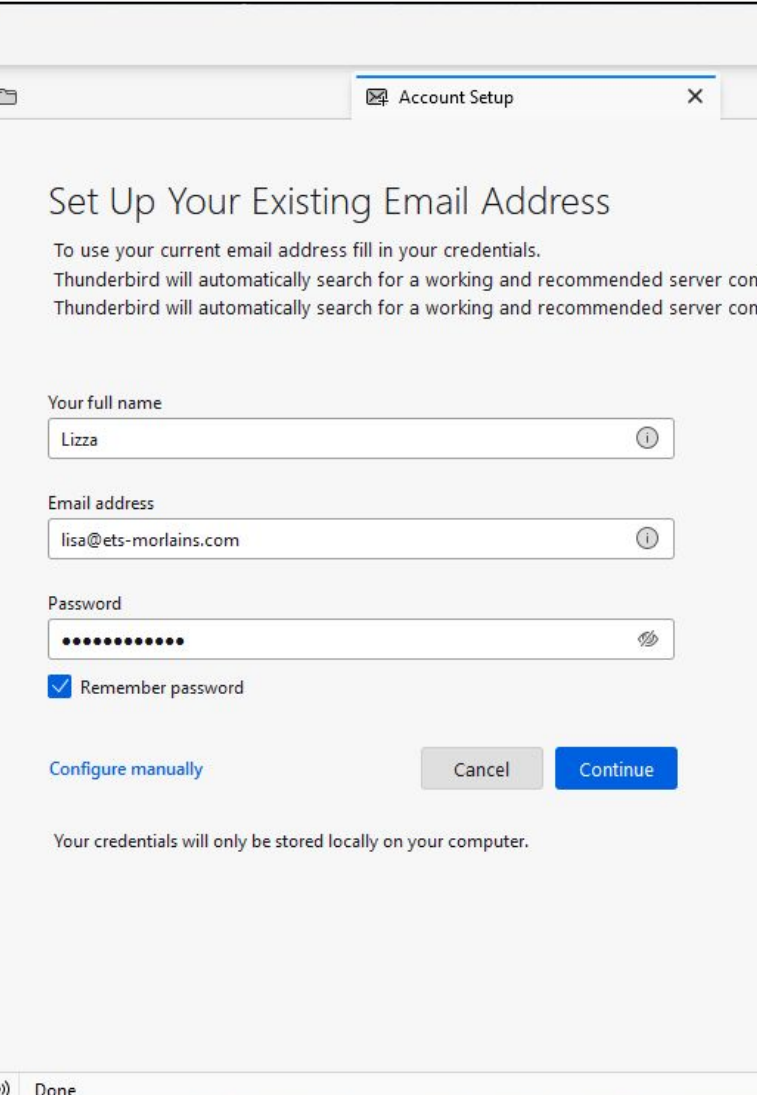

#### **2do paso**

Ingrese sus nombres, dirección de correo electrónico y contraseña y luego marque 'Recordar contraseña'

Haga clic en el enlace 'Configurar manualmente' para ver la configuración del servidor.

**3** – Configuración de una cuenta de correo en **Outlook** 

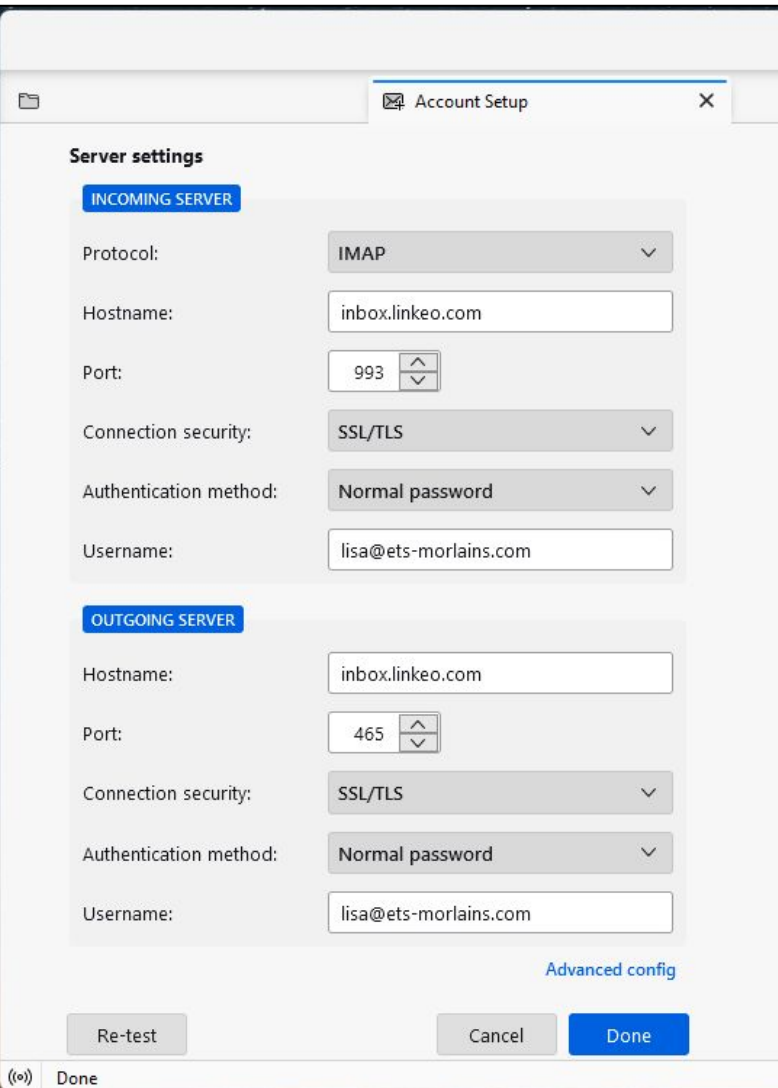

#### **3er paso**

En la configuración del servidor, los nombres de host son inbox.linkeo.com y la seguridad de la conexión es SSL/TLS.

Los puertos son 993 para el servidor entrante y 465 para el saliente, y método de autenticación: Contraseña normal

El nombre de usuario es su dirección de correo electrónico.

En la parte inferior de la página, haga clic en Volver a probar y luego en Listo.

**4** – Configuración de una cuenta de correo en Outlook

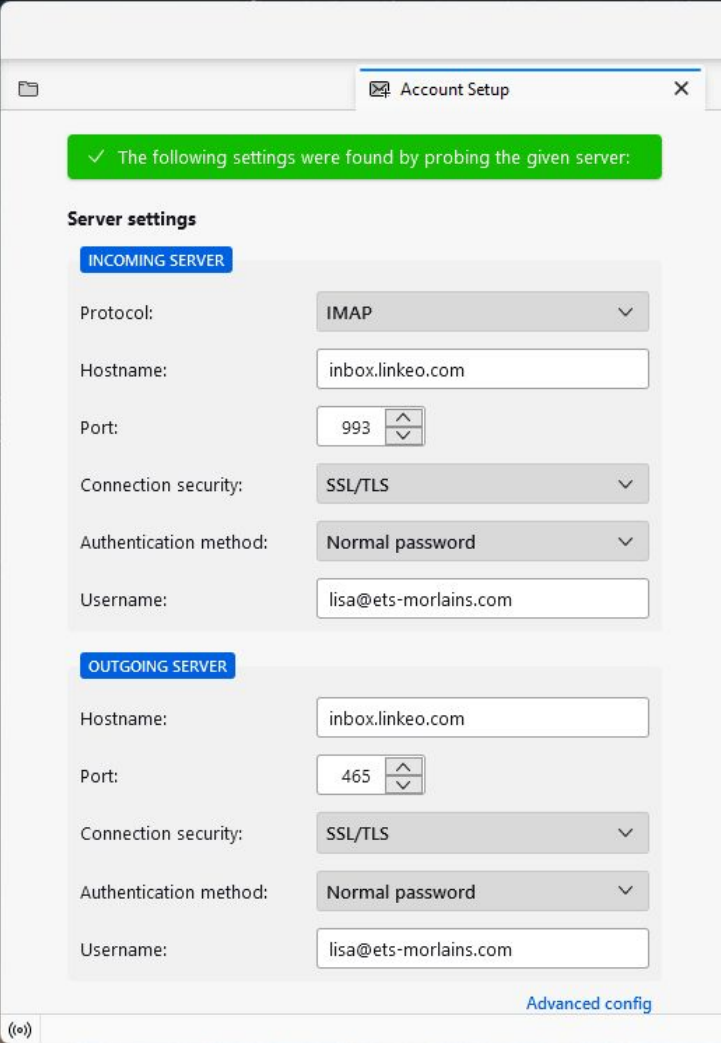

#### **Finalmente,**

Recibirá el mensaje de confirmación: Se encontraron las siguientes configuraciones al sondear el servidor indicado.

Haga clic en Listo

## **Felicidades !**

# **Has configurado correctamente tu cuenta de correo electrónico en Microsoft Outlook**

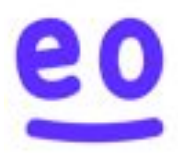